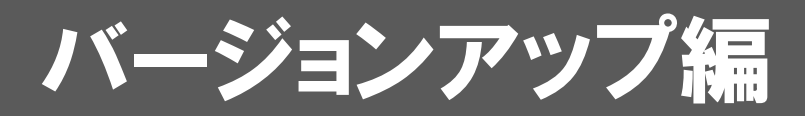

お使いのARCHITREND V-styleをVer.2にバージョンアップする方 法について解説します。

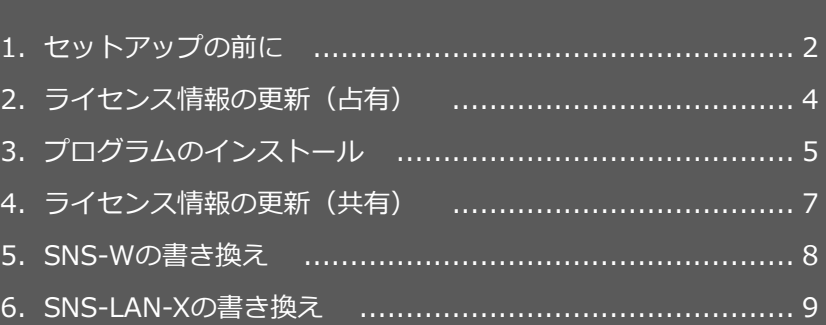

```
1.セットアップの前に
```
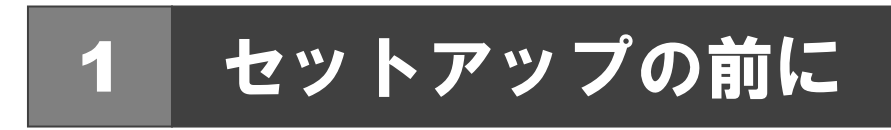

## プロテクトタイプの確認

お使いのプロテクトタイプを確認します。

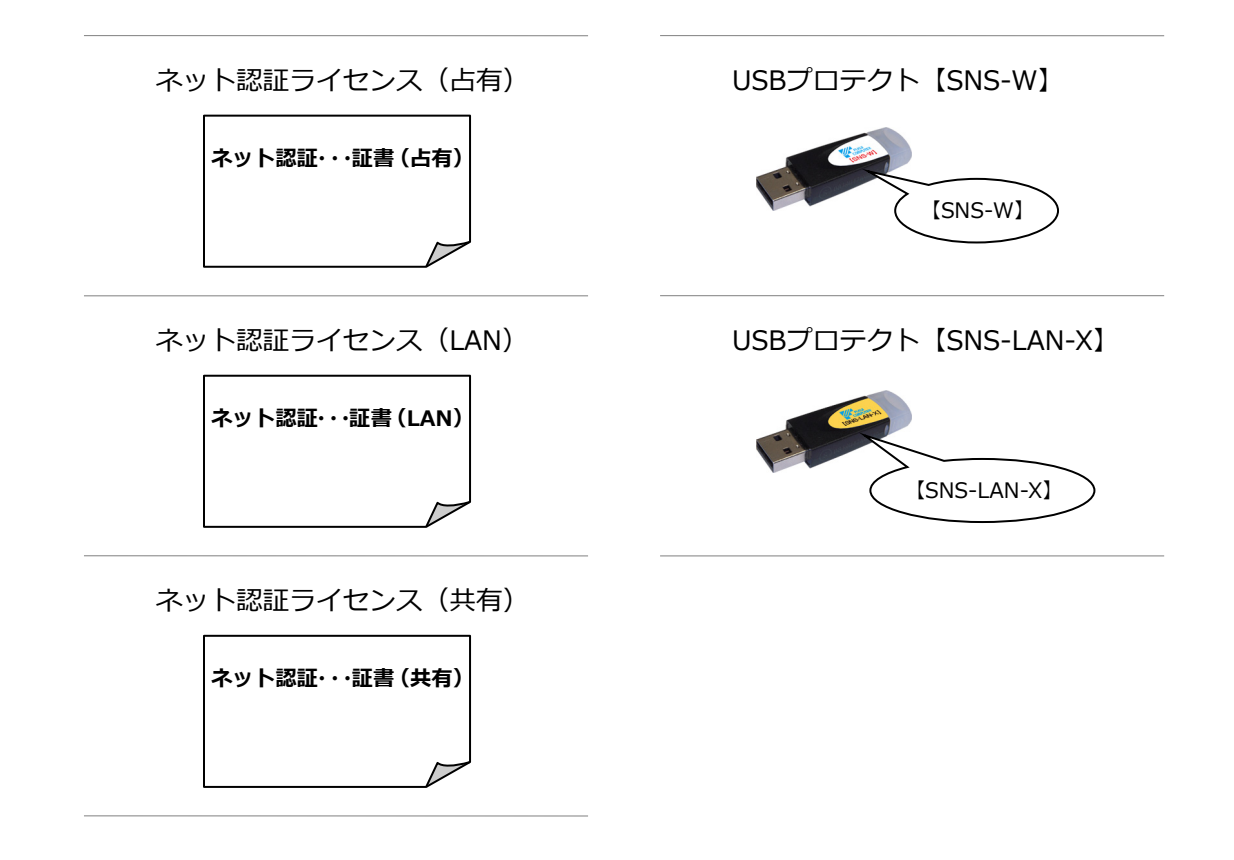

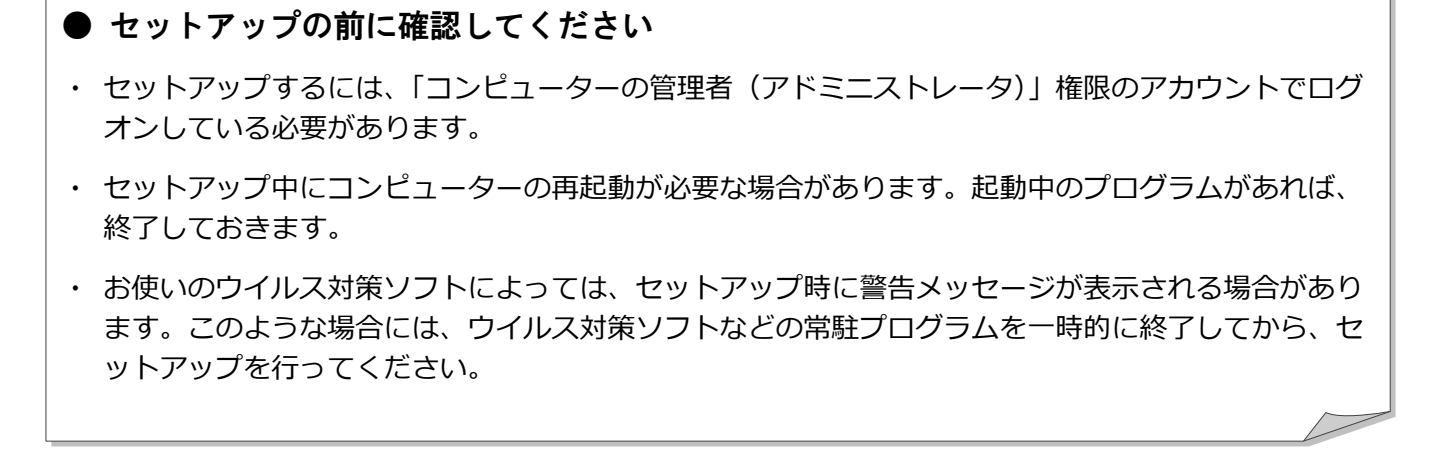

ARCHITREND V-style のバージョンアップは、プロテクトのタイプに応じて以下のような流れになります。

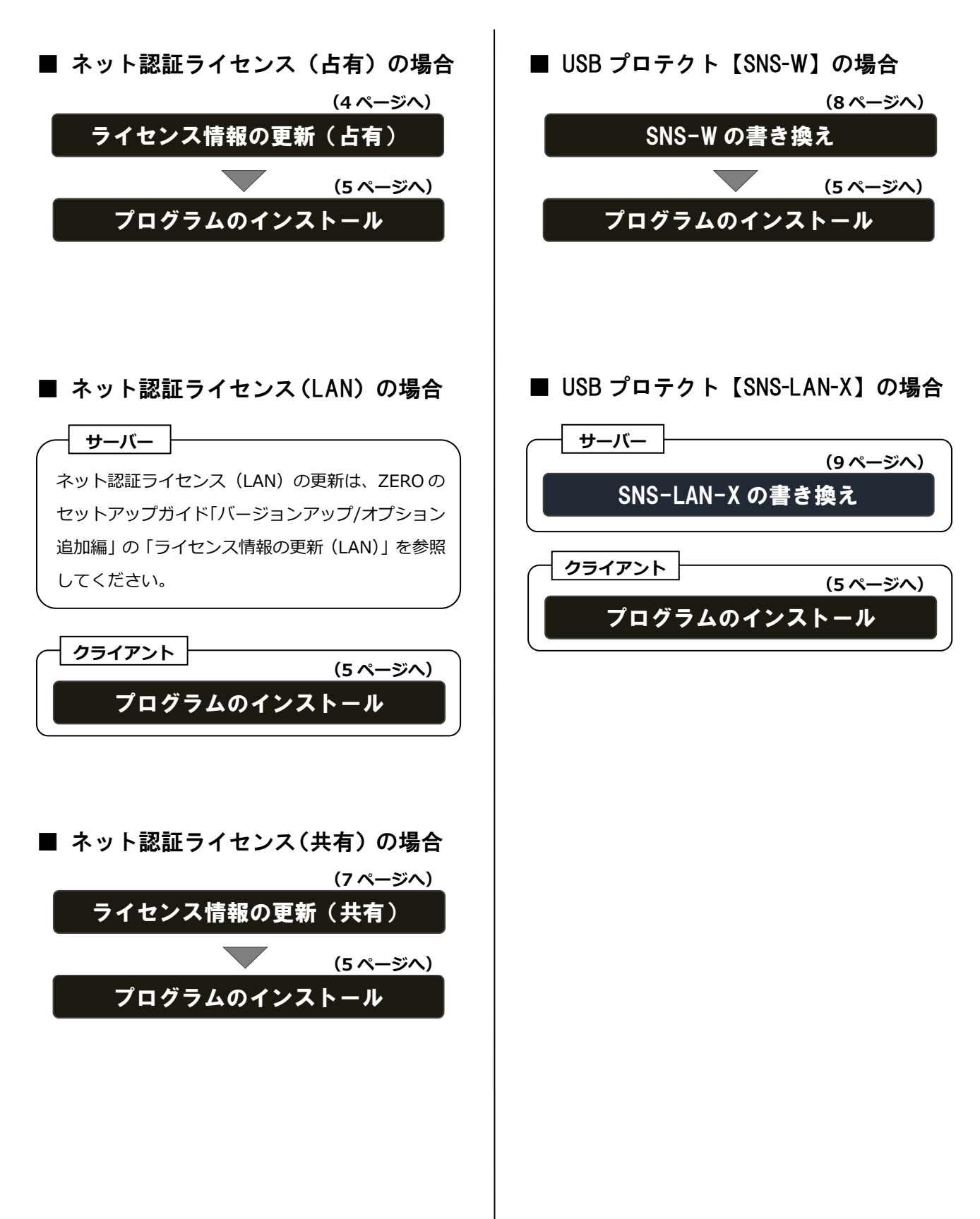

2. ライセンス情報の更新 (占有)

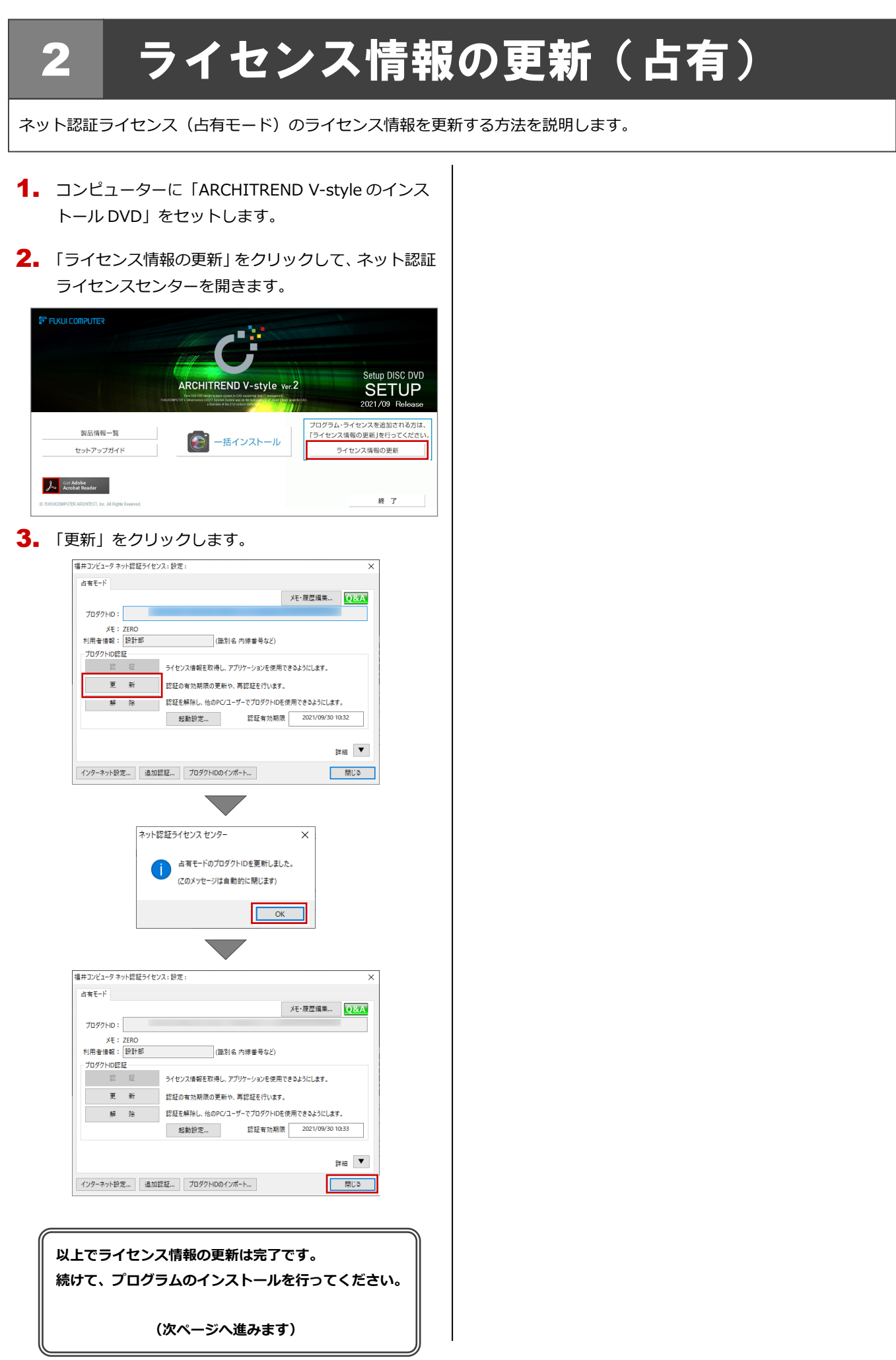

## 3 プログラムのインストール

お使いのコンピューターにインストールされている ARCHITREND V-style と関連するプログラムを、Ver.2 にバージョン アップまたは最新版に更新します。

- コンピューターに「ARCHITREND V-style のインス 1. トール DVD」をセットします。
- 2. 「一括インストール」をクリックします。

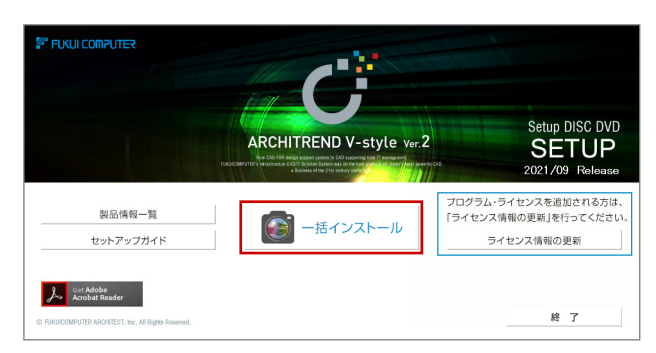

- ※ 上記画面が表示されない場合は、DVD 内の「Install.exe」 実行してください。
- ※ お使いのコンピューターが必要な動作環境を満たして いない場合は、「一括インストール」の実行後にセット アップが継続できないことをお知らせする画面が表示 されます。問題となっているシステム環境を改善してか ら、再度セットアップを実行してください。
- **3.** 表示される画面に従って、インストールします。 「セットアップ開始」を押します。

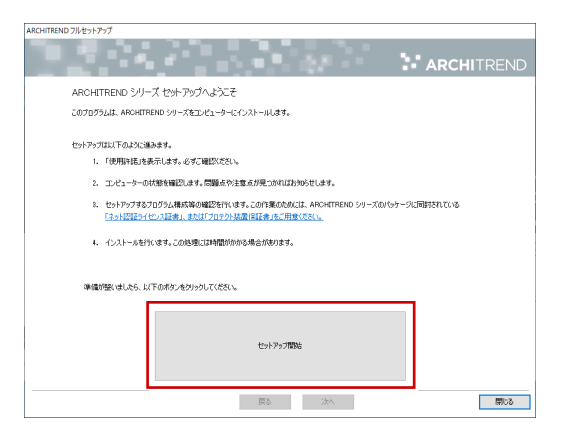

使用許諾を確認し、「承認」を押します。

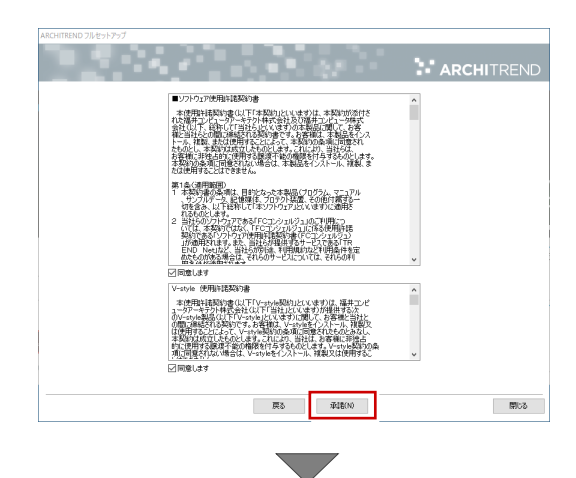

使用するプロテクトのタイプを選択します。

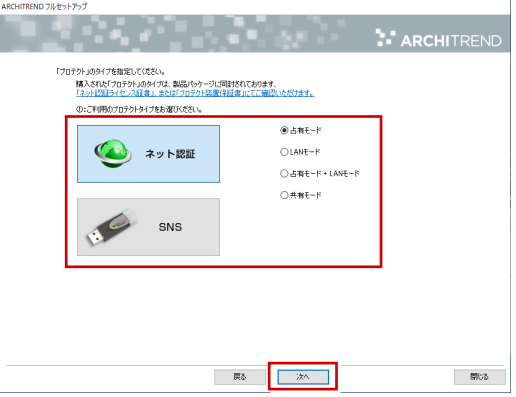

※ LAN モードを使用する場合は、「LAN モード」を選 択して「サーバー名」に「ネット認証 LAN サーバ ー」をインストールしたサーバーのコンピューター 名を入力します。

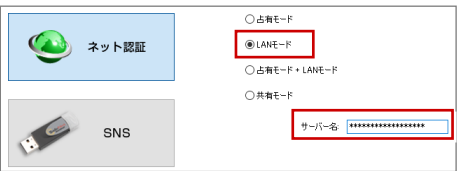

設定により「ポート番号」が表示される場合があり ます。

(次へ続きます)

※ USB プロテクト【SNS-W】【SNS-LAN-X】を使用 する場合は、「SNS」を押して設定します。

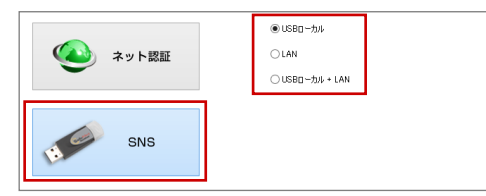

USB プロテクト【SNS-LAN-X】の場合は、「LAN」 を選択して「ネット認証ライセンス(LAN)をイン ストールしたコンピューター名と設定したポート 番号を入力します。

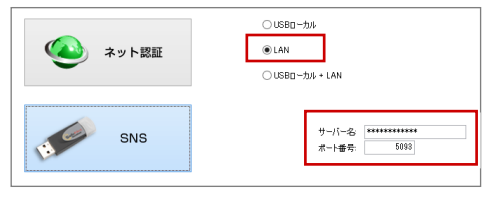

● コンピューターの時計

日時がずれているとライセンスの認証が正常に行えま せん。右側のボタンを押して、正しい日時を設定してく ださい。

設定を終えたら、「次へ」を押します。

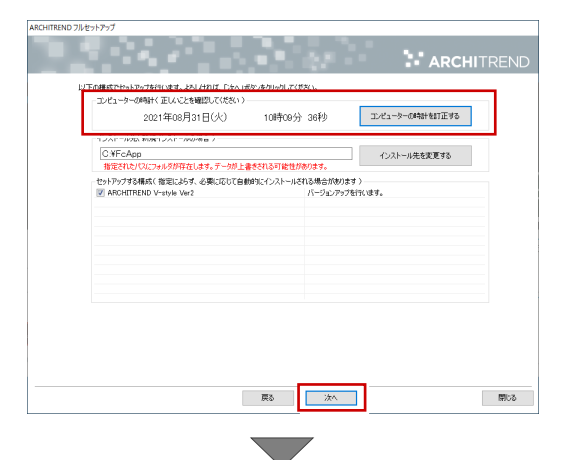

内容を確認して「セットアップ開始」を押します。

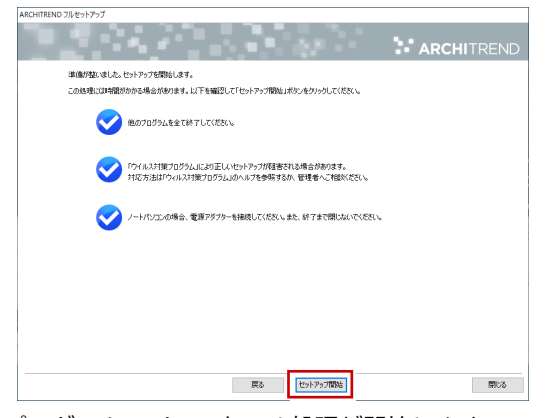

プログラムのインストール処理が開始します。 インストールするプログラムや動作環境によっては、 時間がかかる場合があります。

※ 以下のメッセージが表示されたら、「はい」を押して、 ネット認証ライセンスセンターを終了します。

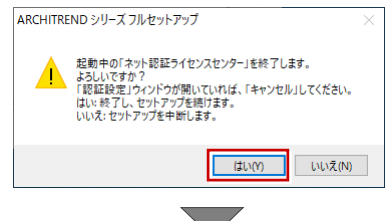

完了のメッセージが表示されたら「閉じる」を押して、画 面を閉じます。

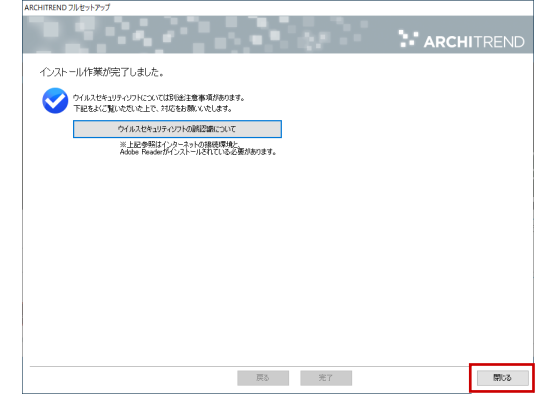

※ インストール終了後、以下のメッセージが表示されたら 「はい」を押して、Windows を再起動します。

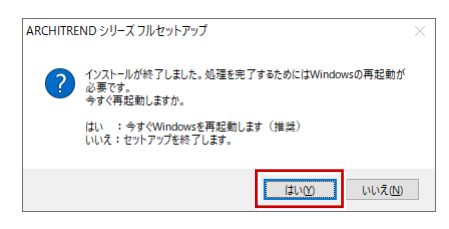

**以上でプログラムのインストールは完了です。**

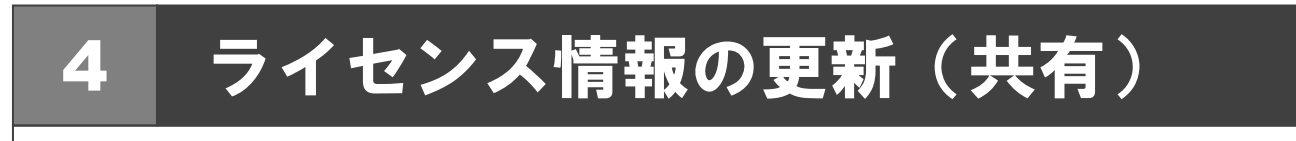

ネット認証ライセンス(共有モード)のライセンス情報を更新する方法を説明します。

- 1. コンピュータに「ARCHITREND V-style のインスト | 4. そのまま「認証」をクリックします。 ール DVD」をセットします。
- 2. 「ライセンス情報の更新」をクリックします。

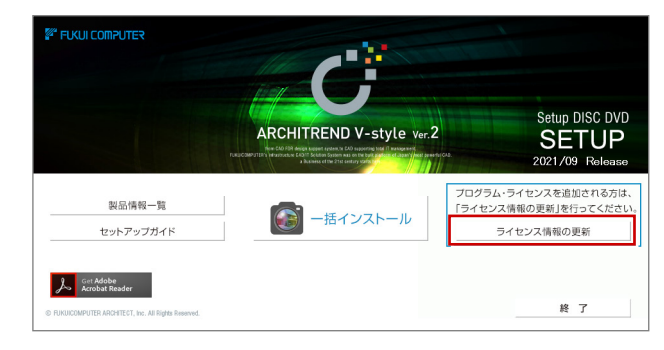

3. 「解除」をクリックして、プロダクト ID を解除します。

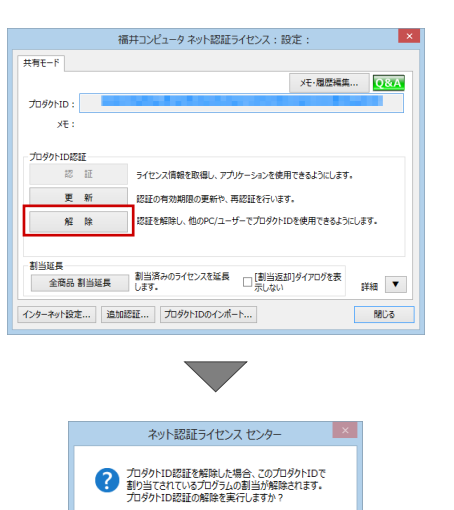

 $\begin{array}{|c|c|c|c|c|} \hline &\text{Id} \cup (\underline{Y}) & \text{Id} \cup (\underline{Y}) & \text{Id} \cup (\underline{X}) & \text{Id} \cup (\underline{Y}) & \text{Id} \cup (\underline{Y}) & \text{Id} \cup (\underline{Y}) & \text{Id} \cup (\underline{Y}) & \text{Id} \cup (\underline{Y}) & \text{Id} \cup (\underline{Y}) & \text{Id} \cup (\underline{Y}) & \text{Id} \cup (\underline{Y}) & \text{Id} \cup (\underline{Y}) & \text{Id} \cup (\underline{Y}) & \text{Id} \cup (\underline{Y}) & \text{Id} \cup (\underline{Y}) & \text{Id$ 

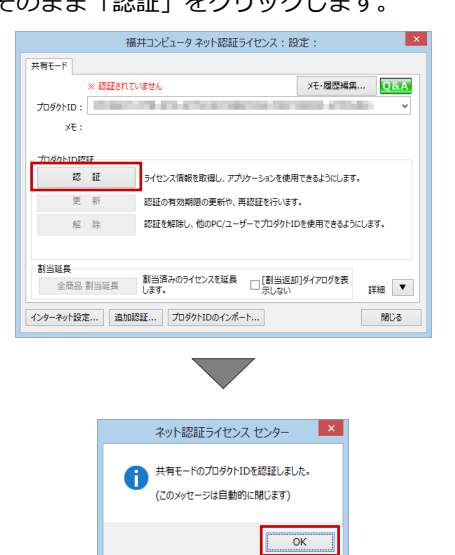

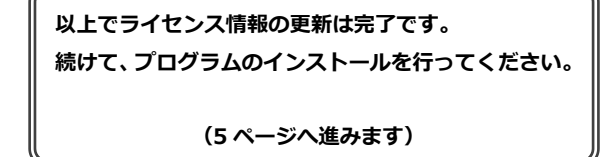

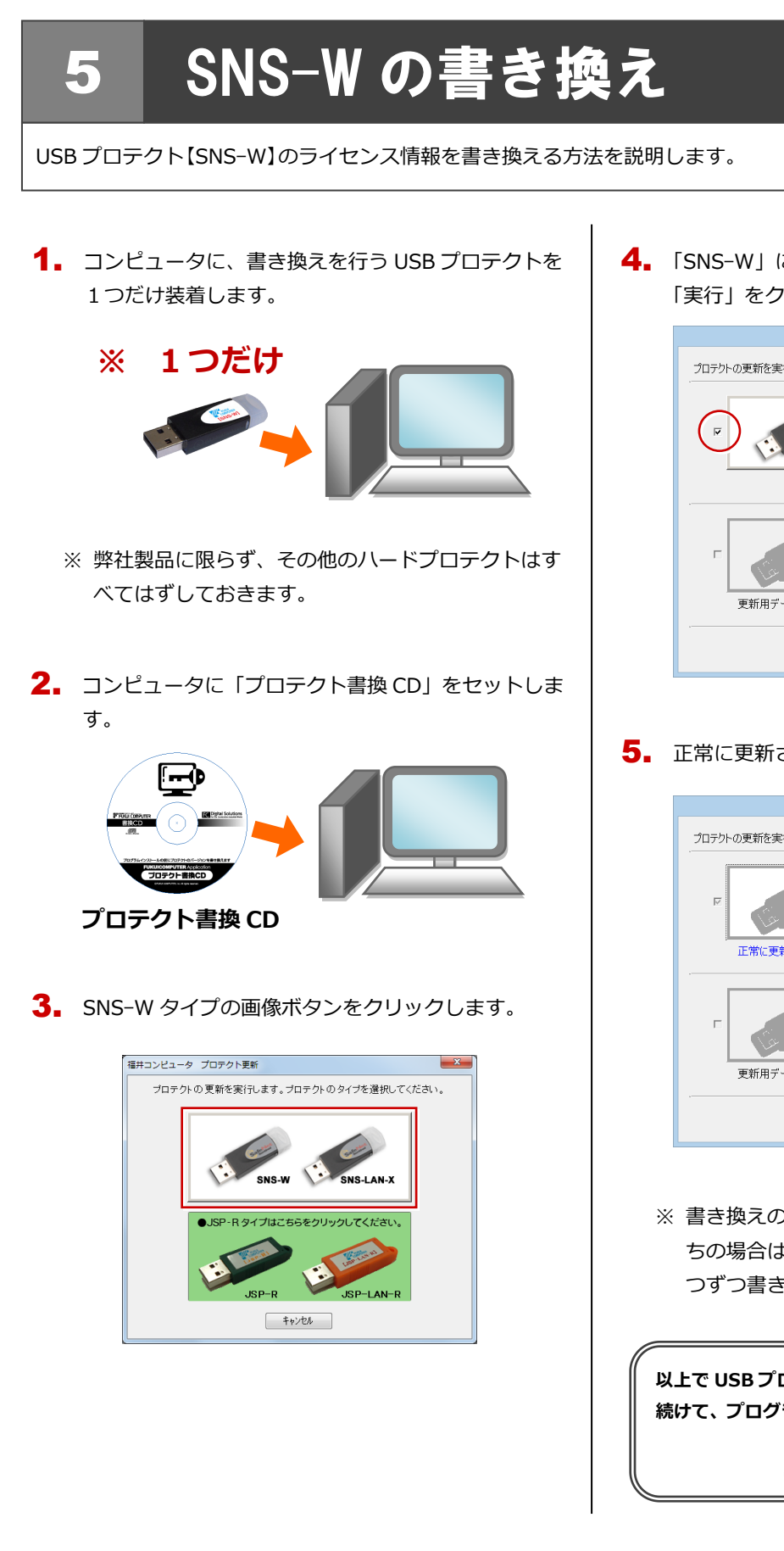

4. 「SNS-W」にチェックがついていることを確認して、 「実行」をクリックします。

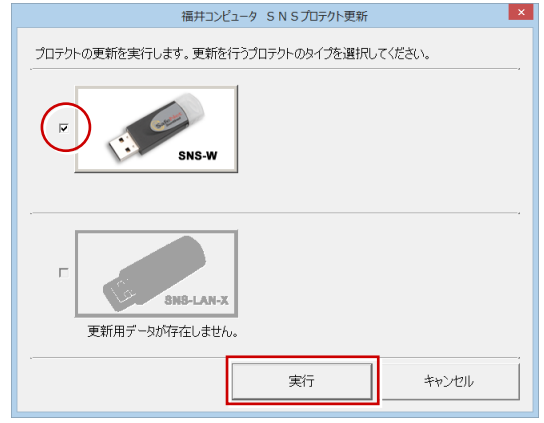

5. 正常に更新されたら、「終了」をクリックします。

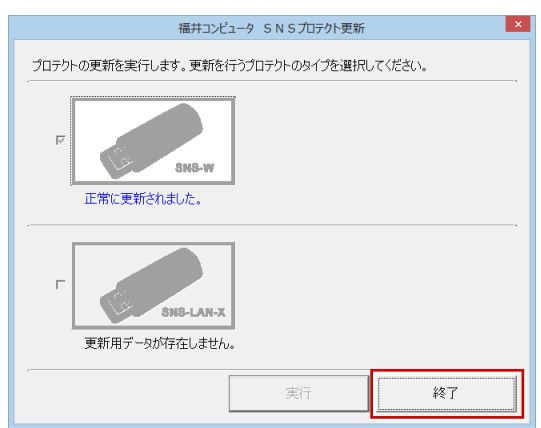

※ 書き換えの対象となる USB プロテクトを複数お持 ちの場合は、同じ手順を繰り返し、プロテクトを1 つずつ書き換えます。

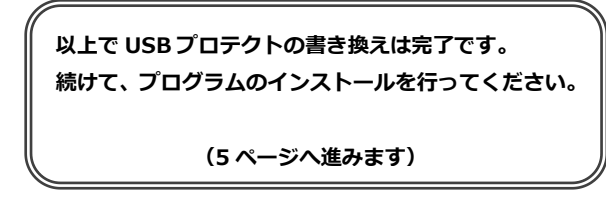

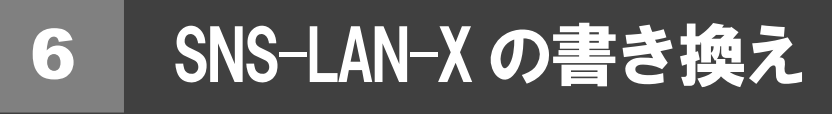

USB プロテクト【SNS-LAN-X】のライセンス情報を書き換える方法を説明します。

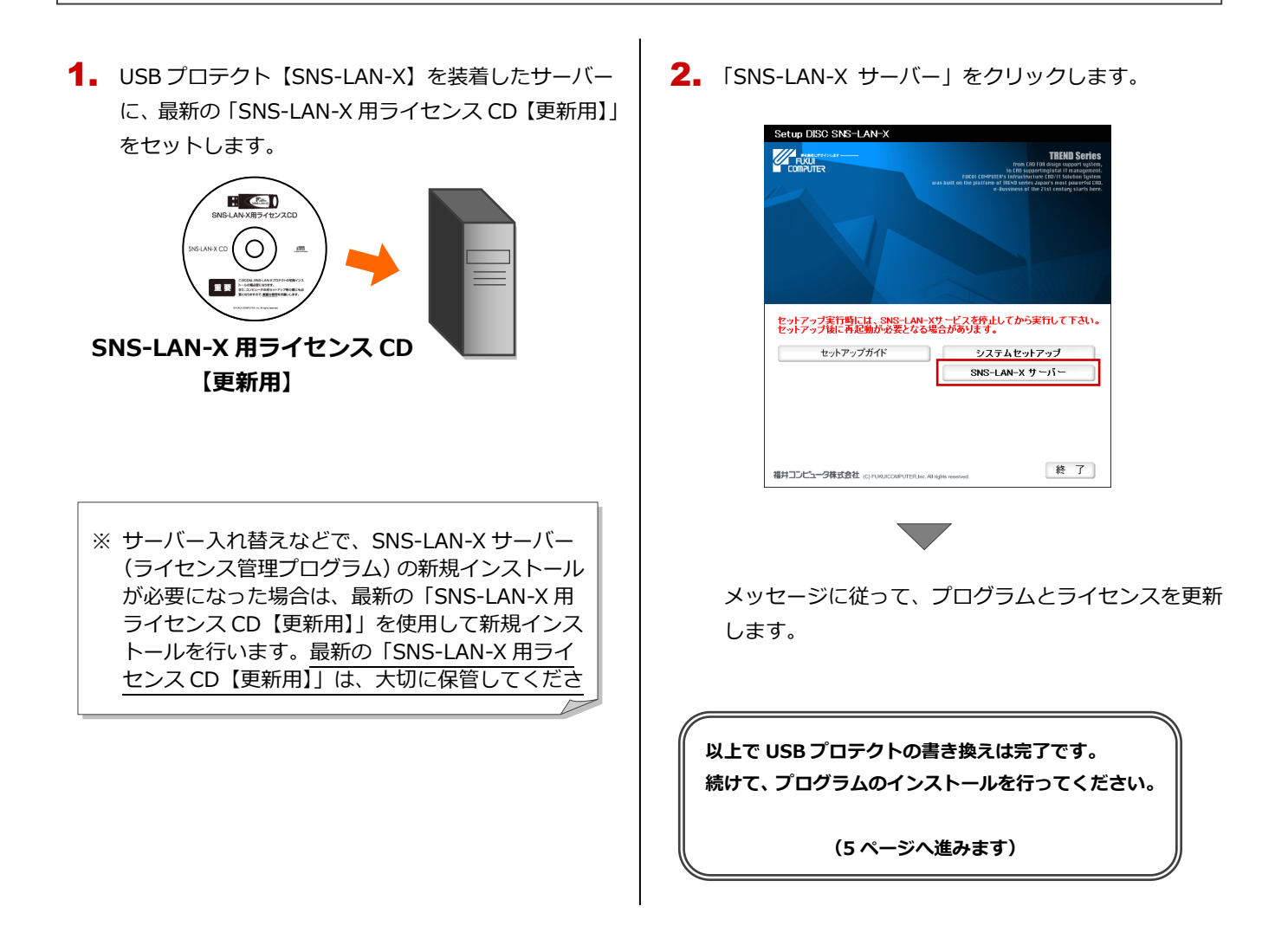

9